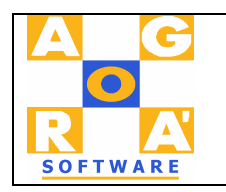

# **Show Room 2002**

Il programma consente di acquisire ordini e trasferirli alla sede centrale. Per utilizzare il software è richiesto un minimo di conoscenza del sistema Windows e delle connessioni via modem.

In breve le funzioni:

- Il Software si collega atttraverso la rete (locale , internet,dial\_up) con la sede centrale , trasferisce sul proprio computer le informazioni relative ad anagrafici modelli, clienti e quant'altro possa servire.
- Si acquisiscono gli ordini inserendoli nell'apposito programma
- Si trasmettono in sede.

# **Installazione:**

L'installazione è composta da due installazioni distintinte: La prima che carica i componenti comuni e che anche in caso di modifca al programma con cambierà, la seconda solo il programma. Nel Cd troverete tra le altre due cartelle: ShowRoom Run Time Show Room

Nella prima si troverà il file Setup.exe sul quale si deve cliccare per installare le parti comuni.

Nella Seconda (Show Room) si troverà il file setup.exe che attivato installerà il programma vero e proprio. Eventuali aggiornamenti al programma potranno essere fatti installando solo la parte Show Room.

Per le versioni di Show Room che necessitano un collegamento a server non microsoft si devono caricare anche i programmi di gestione del collegamento al server: Ad esempio per il collegamento con as/400 serve caricare il client access Express almeno in versione 4.4 , potrebbe essere sufficiente carica solo i driver odbc e Ado. L'installazione al server specifico potrebbe non essere presente nel CD di installazione, in questo caso chiedere in sede il software adeguato.

Dopo aver installato correttamente il software si deve attivare il programma ShowRoom.exe:

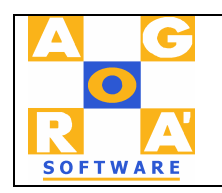

Viene esposto il pannello:

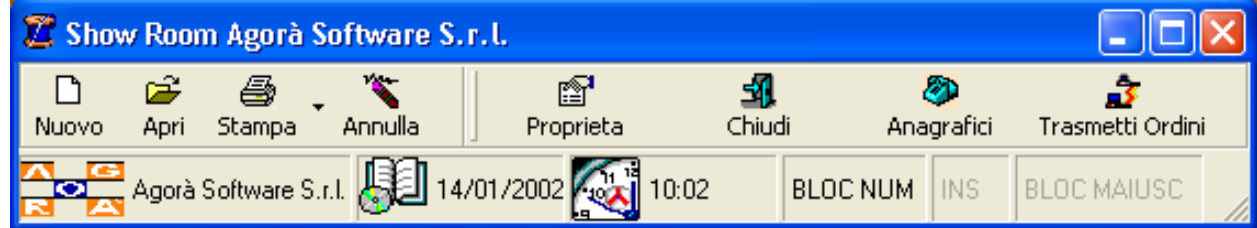

Tutte le funzioni del programma sono attivabilida questo pannello

Ad ogni pulsante è legata ad una operazione specifica:

**Nuovo**: Consente l'inserimento di un nuovo ordine

**Apri**: Consente la manutenzione ad un ordine già immesso

**Stampa:** Premendo sul pulsante consente di impostare la stampante, Utilizzando la freccia a destra si possono stampare i listini con barcode in varie sequenze e modalità **Annulla**: Consente la CANCELLAZIONE di una intera stagione. Molta Attenzione!!! **Proprietà:** Consente di impostare le opzioni di default: La stagione,l'anno,la linea e la valuta da utilizzare.

**Chiudi**: Chiude il programma

**Anagrafici:** Consente il collegamento con la sede centrale e acquisisce le anagrafiche clienti e modelli

**Trasmetti ordini:** Consente di selezionare gli ordini da trasmettere

*Formato Opzioni* 

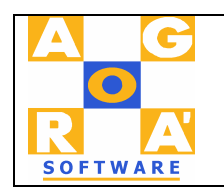

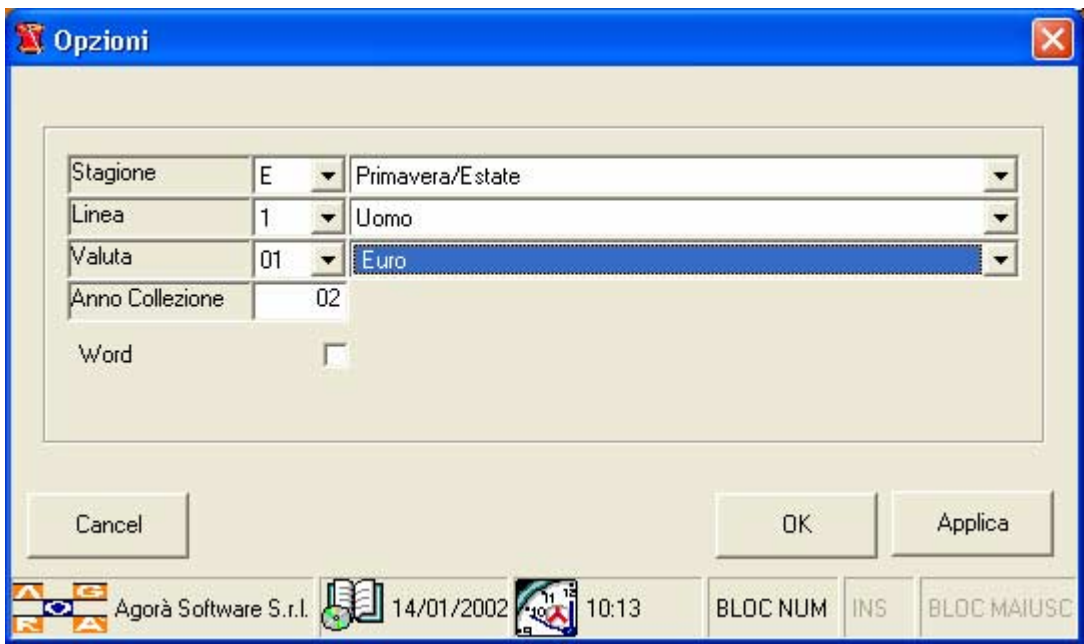

Con il Form si possono inserire le informazione per la stagione in corso. Si deve compilare ad ogni nuova stagione, questo consente di non dover indicare per ogni ordine la stagione e l'anno da trattare. Alla ricezione degli anagrafici il programma imposta automaticamente l'anno e la collezione in funzione della collezione utilizzata per il download degli anagrafici.

NB. Per piccoli particolari il form opzioni potrebbe essere diverso da quello esposto (ad esempio potrebbe noon essere il campo Anno e il campo stagione essere di 3 caratteri)

#### **Pulsante Anagrafici**

Premendo il punsante anagrafici viene esposto il form in cui si chiede di effettuare la connessione con il server aziendale:

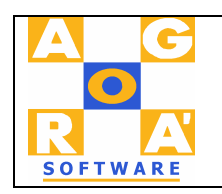

#### Collegamento con il server

Se non è gia attiva si deve attivare la connessione con il server. A connessione avvenuta premi Continua. NESSUNO deve utilizzare il programma per tutta la durata della trasmissione!

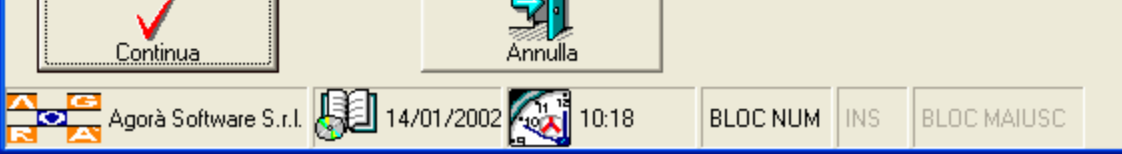

Nel caso il collegamento sia dial-up (via modem o VPN via internet) si deve prima attivare la connessione. Se il sistema operativo su cui si lavora è win95 o win98/me sul form viene visualizzato un terzo tasto che attiva la connessione dial-up quando viene premuto. La connessione deve chiamarsi "Connetti".Fare riferimento alla guida del sistema operativo per generare la connessione dial-up. Qualunque collegamento di rete è supportato; normale con cavo, dial-up con modem, vpn via internet.

Scegliendo *Continua* si visualizza il form:

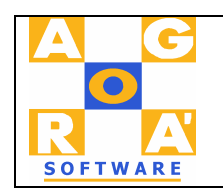

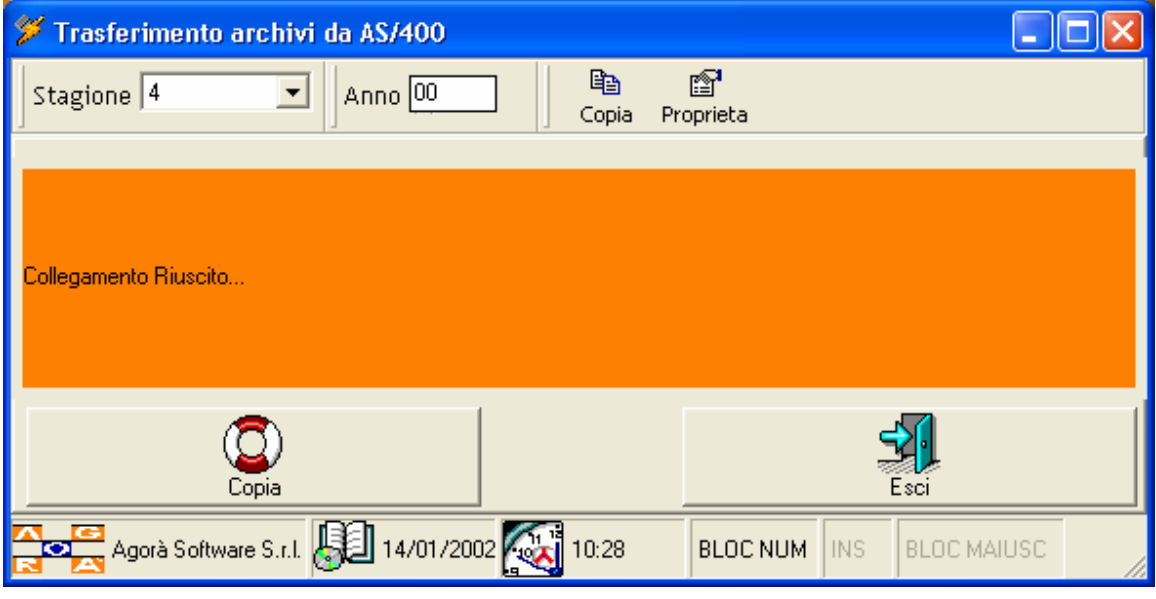

L'anno e la stagione visualizzati sono quelli impostati sul sistema server (La sede) come stagione di default. Nel caso in cui il form non visualizzi nessuna segnalazione di errore si può premere il tasto copia per iniziare il trasferimento degli anagrafici. E' possibile che venga richiesta una password che deve essere comunicata dall'azienda. La funzione di copia può durare alcuni minuti a seconda della mole delle informazioni da trasferire e dalla velocità del collegamento.

Nel caso in cui il collegamento non sia stato concluso normalmente si possono supporre i seguenti casi:

- 1. Non è stato effettuato il collegamento
- 2. Il collegamnento è caduto
- 3. Non si sono mai impostate le proprietà di collegamento as/400

Se 3) premere il pulsante proprietà

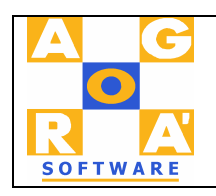

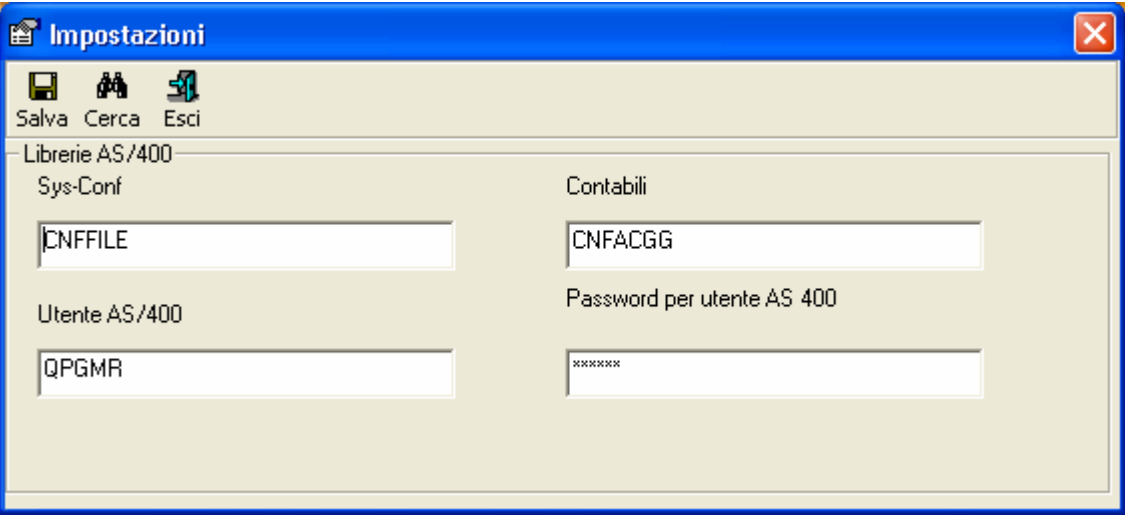

Impostare le informazioni richieste: Se non sono conoscite richiederle in sede. Premere salva per memorizzare le informazioni.

NB Le informazioni esposte nel form possono cambiare in funzione della tipologia di server.

#### **Nuovo Ordine.**

Per inserire un nuovo ordine inserire le seguenti informazioni (vale anche per **Apri**):

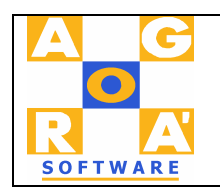

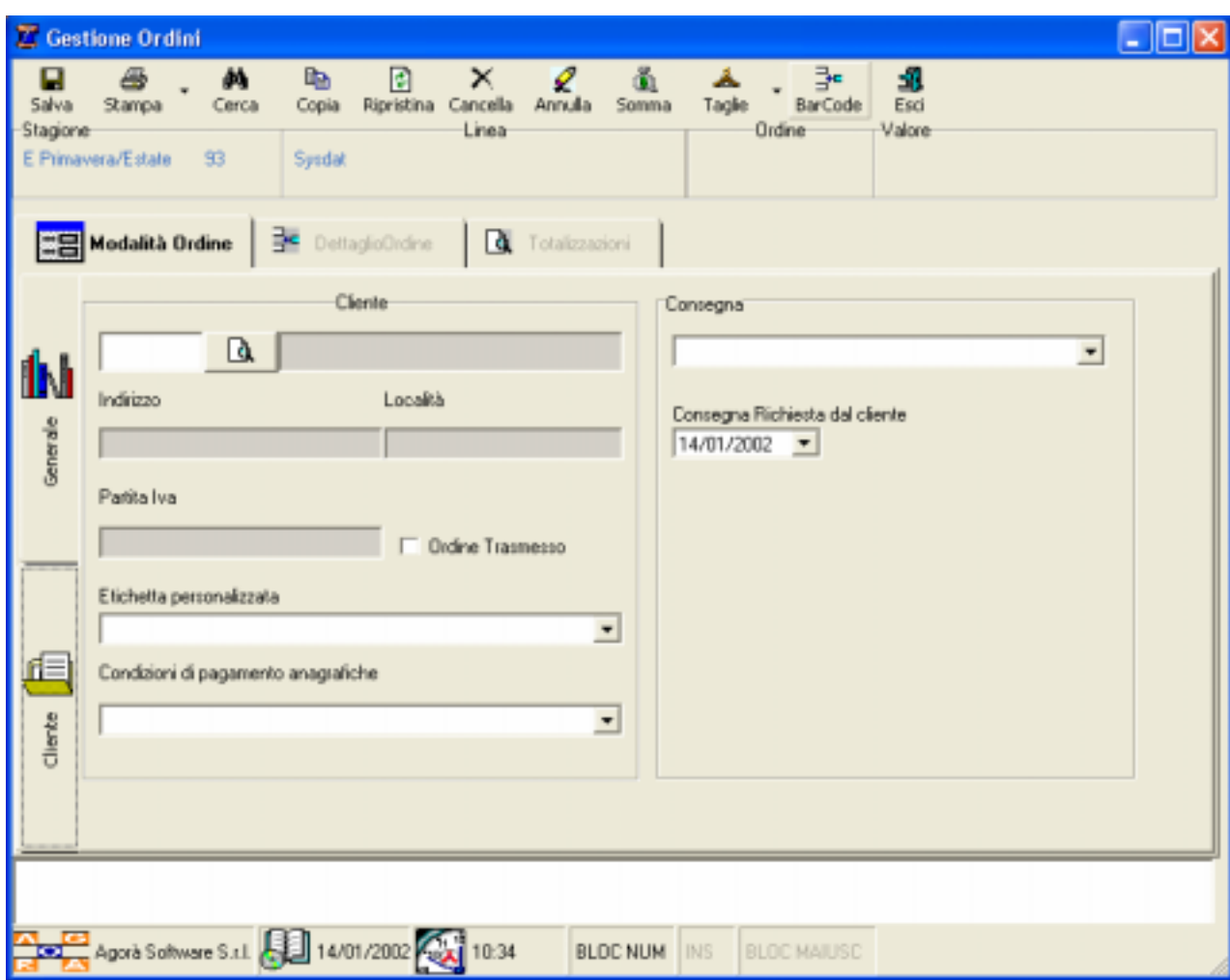

Etichetta Cliente di modalita ordine

**Codice cliente**: Obbligatorio. Premere il pulsante di ricerca a destra se non si conosce il codice. Nel caso si tratti di un cliente non codificato impostare come codice il codice cliente generico comunicato dall'azienda e impostare i dati anagrafici sulle note dell'etichetta "generale".

**Etichetta personalizzata** (Facoltativa) Se disponibile selezionare l'etichetta personalizzata

**Condizioni di pagamento:** inserire le condizioni di pagamento , sono proposte quelle anagrafiche.Quanto immesso potrebbe essere sovrapposto dalle scelte aziendali

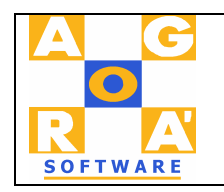

**Consegna:** Obbligatorio, selezionare il periodo di consegna

**Consegna richiesta dal cliente:** Impostare la data di consegna richiesta dal cliente.

L'etichetta Generale consente modificare le informazioni relative all'anno/stagione/linea/valuta. Normalmente non si deve intervenire tranne che per inserire le note dell'ordine.

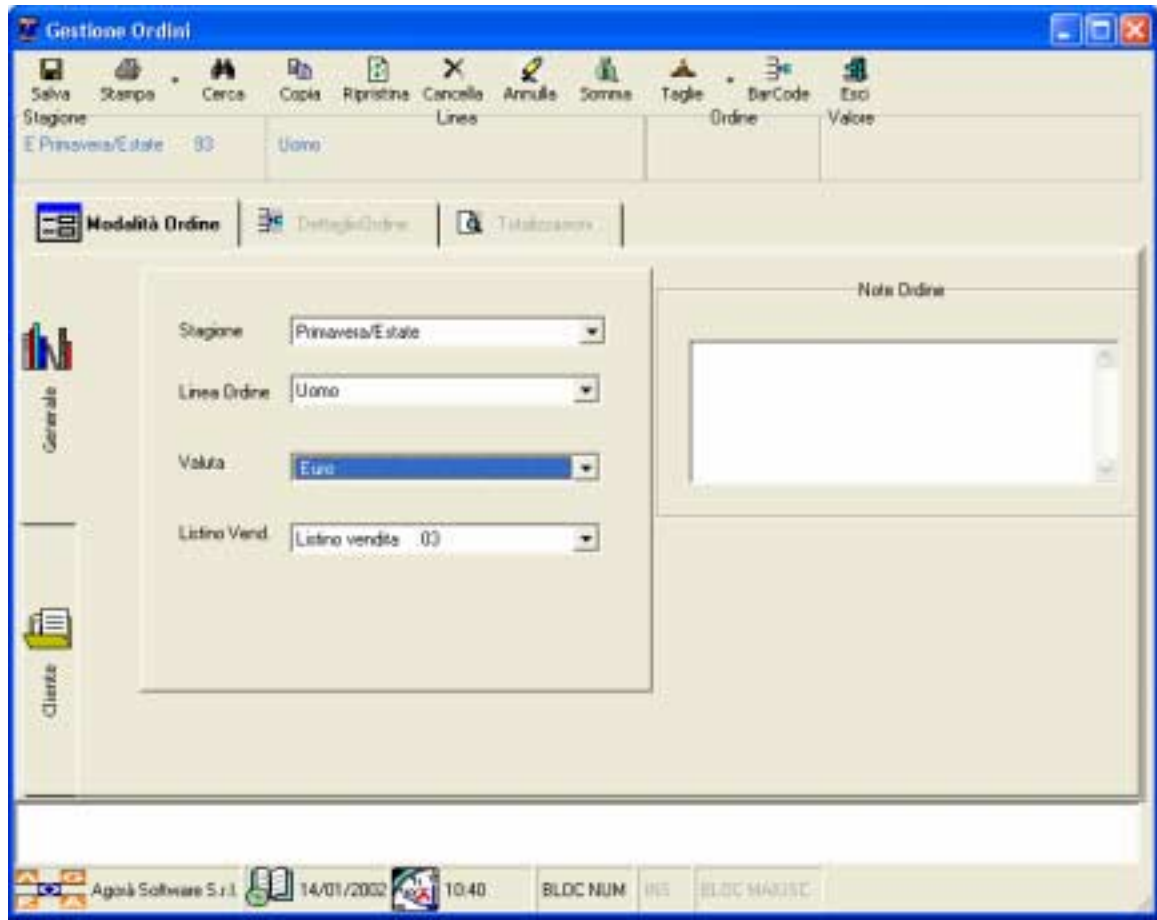

Dopo aver inserito i dati di modalità dell'ordine premere il tasto salva.Eventuali messaggi di errore possono indicare che non tutte le informazioni obbligatorie sono state inserite.

Dopo aver premuto salva diventano disponibili le etichette dettaglio ordine e totalizzazioni.

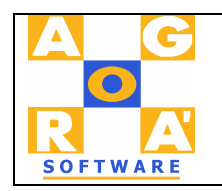

Cliccare sull'etichetta dettaglioordine :

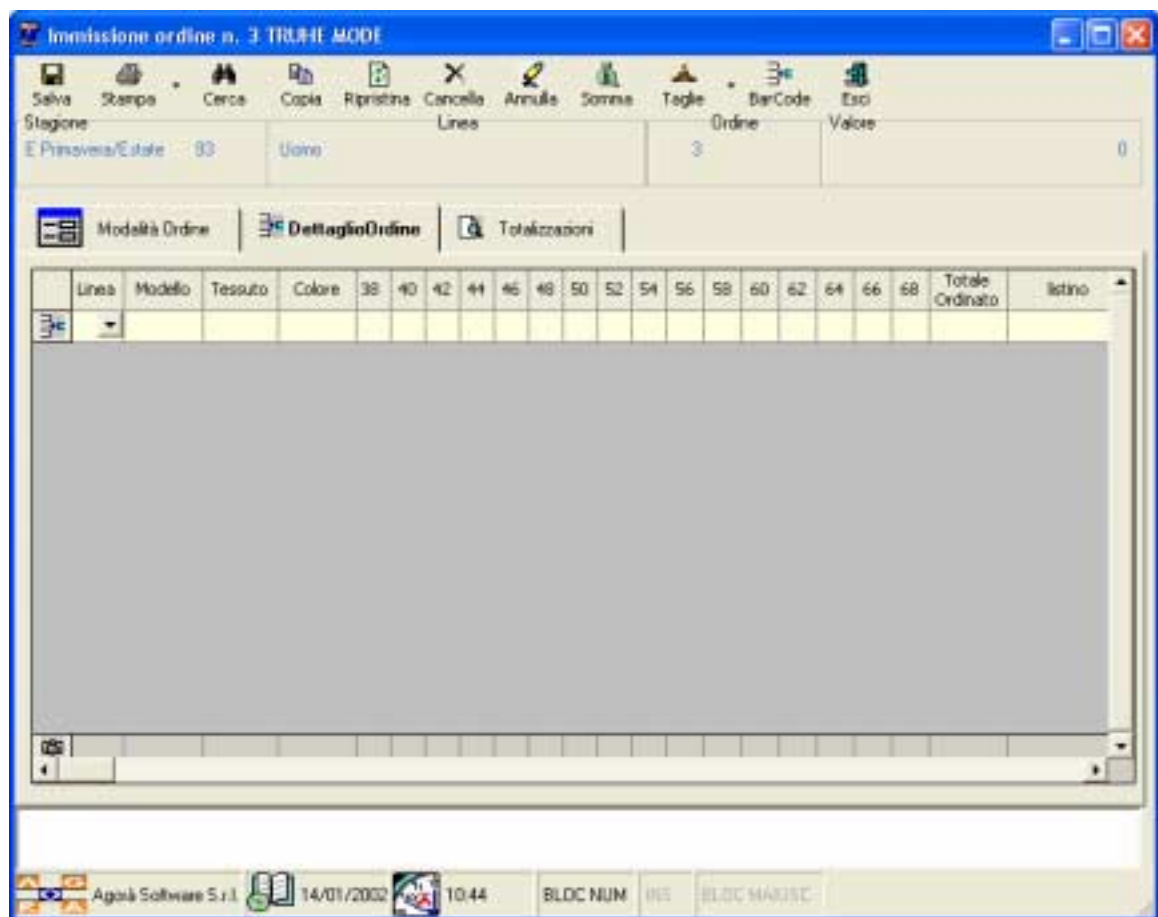

Su questa etichetta si possono inserire gli articoli:

Digitare il codice oppure premere le freccette a destra del campo non conosciuto per selezionare l'articolo. Per poter inserire l'articolo questi deve esistere in anagrafica completo di prezzo di listino (quello indicato sulla modalità) e di colore. Se l'articolo cercato non esiste potrebbe essere necessario effettuare l'aggiornamento degli anagrafici per consentire l'arrivo dei nuovi modelli.

Per poter essere valido l'articolo deve essere immesso/selezionato interamente linea,modello,tessuto,colore, almeno una qta per taglia e deve esserci il prezzo di listino. La scrittura della riga vviene quando il cursore si sposta dalla riga in gestione alla prossima oppure alla precedente.

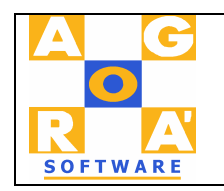

Il formato di manutenzione ordine è edentico e valgono le stesse considerazioni.

## **Gestione barcode**

Se si dispone di un lettore barcode e si sono stampati i listini con barcode si possono aquisire gli articoli leggendo il codice relativo. In funzione del tipo di barcode stampato e quindi letto si leggono tutti i codici. Premere avanti per visualizzare tutti i codici letti precedentemente e poter inserire le quantità. NB la qualità di stampa del barcode dipende dalla stampante utilizzata.

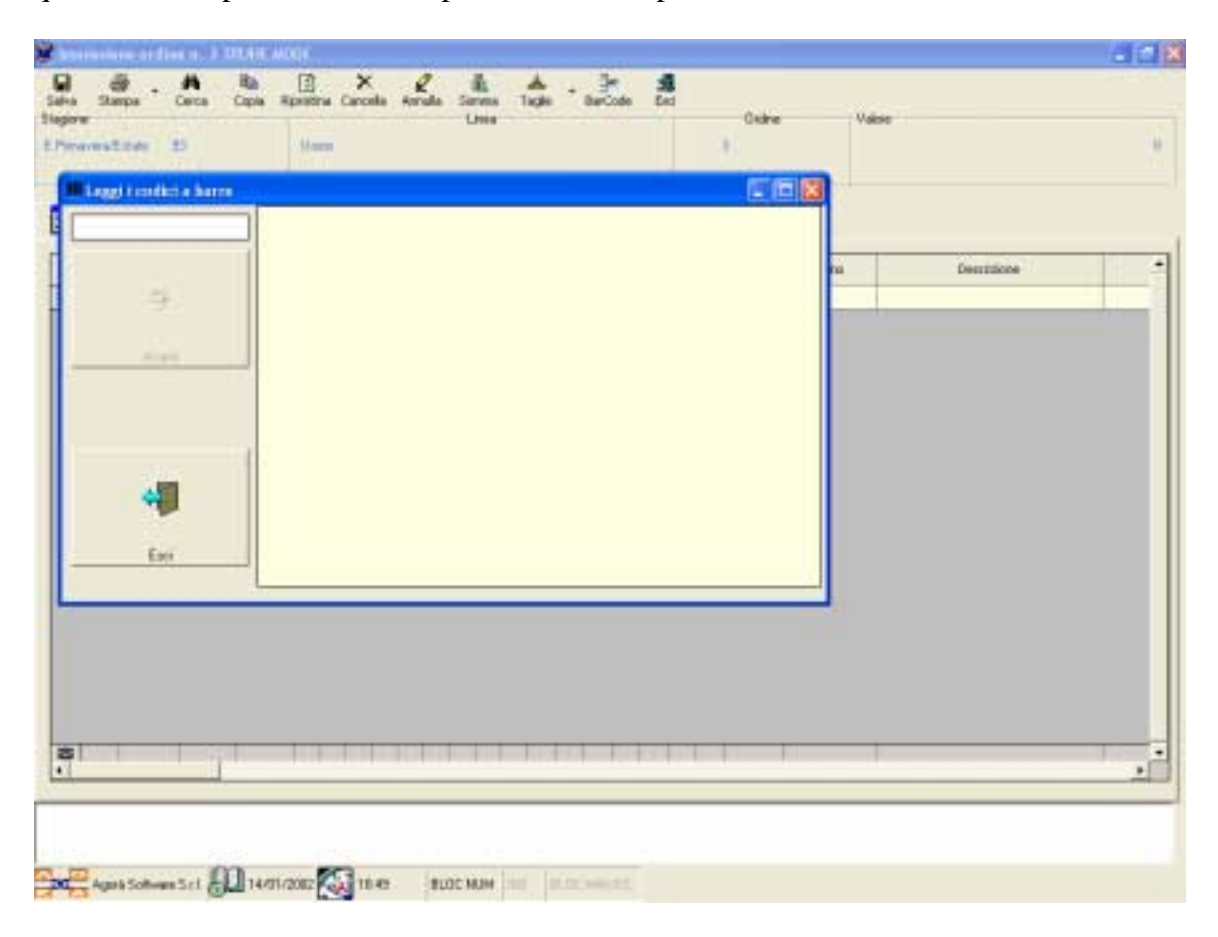

Pulsanti relativi alla gestione dell'ordine

**Salva**: Salva la modalità ordine

**Stampa**: Consente la stampa dell'ordine in oggetto **Cerca:** Se disponibile consente una ricerca guidata in funzione del campo in cui si trova il cursore **Copia**: Consente di copiare un ordine di altro cliente

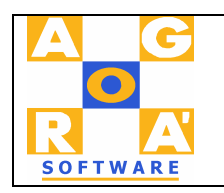

**Ripristina:** consente il ricarimento dell'ordine.Da utilizzare quando non si riesce a proseguire per i problemi più disparati.

**Cancella:** Consente la cancellazione della riga ordine attiva

**Annulla:** Annullamento dell'intero ordine: potrebbe in alcune versioni essere non attivo

**Somma:** Forza la totalizzazione dell'ordine

**Taglie:** Selezionare il numero di taglie che si vogliono visualizzare

**Barcode:** Attiva la funzione di acquisizione da barcode

**Esci:** Consente di uscire dal programma

N.B. Le righe d'ordine sono ritenute acquisite quando il cursore si sposta dalla riga immessa o modificata sulla successiva o sulla precedente.

Se in fase di uscita NON ci sono righe attive la modalità viene cancellata

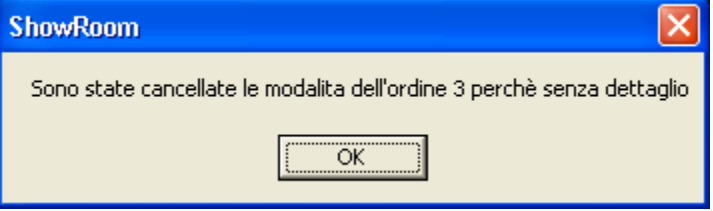

**Trasmissione degli ordini.** A scadenze pattuite con la sede centrale gli ordini dovrano essere inviati in sede.

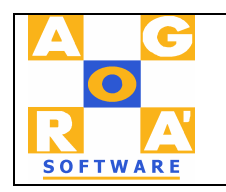

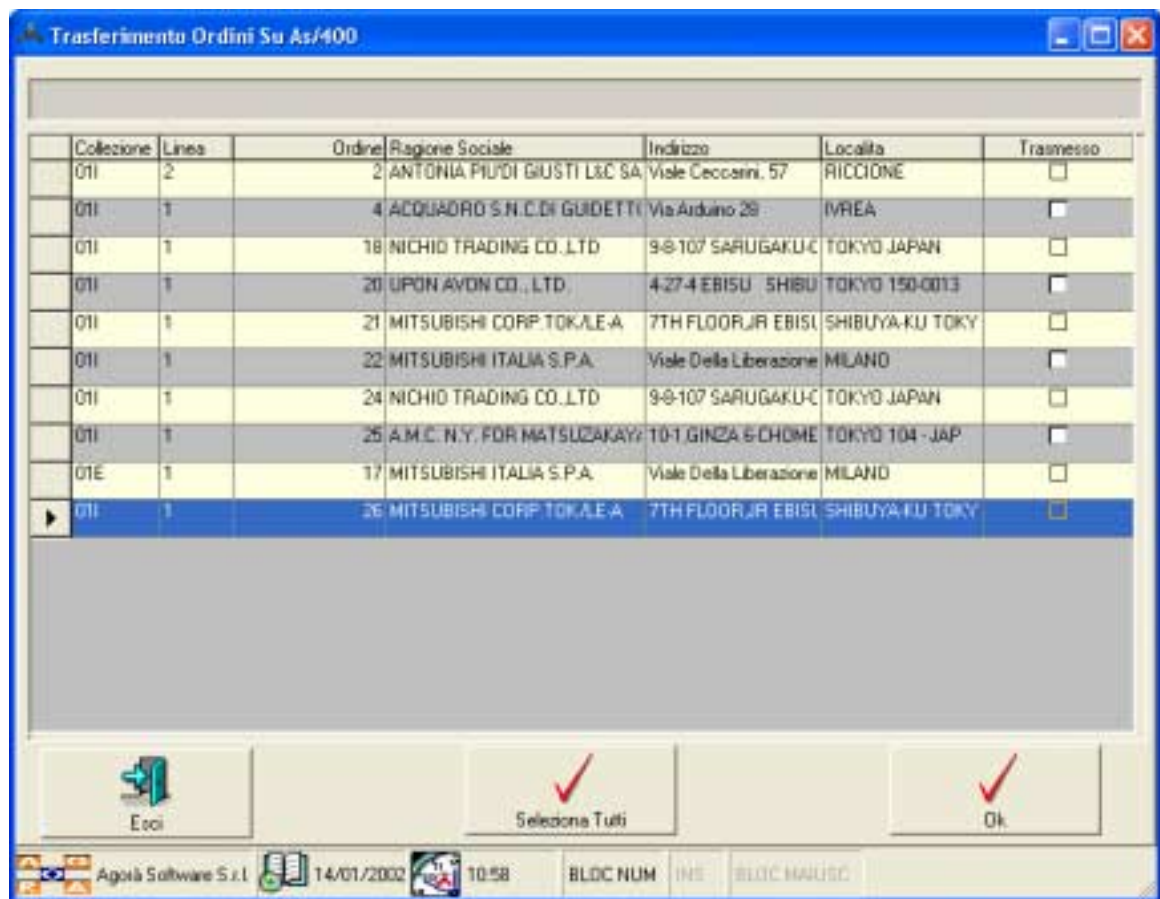

La funzione di trasmissione ordini visualizza gli ordini non ancora trasmessi. Selezionare gli ordini da trasmettere con i normali tasti Windows (Maiusc + clic o cntrl + clic) Premere Ok per attivare la copia. Anche questa fase deve essere preceduta dall'attivazione della linea attraverso la connessione alla sede centrale.

### **Creazione Connessione**

La creazione di una nuova connessione può essere diversa in funzione del sistema operativo, Ovviamente deve già essere installato il modem Questa parte non serve nel caso di collegamento in rete via cavo

Per 98/me

Pannello di controllo $\rightarrow$  Connessione remoto Crea nuova connessione

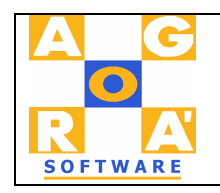

Inserire il nome "Connetti"

Selezionare il dispositivo (modem o Vpn)

Indicare il numero di telefono della sede

Chiudere (Fine)

Sulla cartella connessione remoto compare "Connetti"

Selezionare con il tasto destro del mouse e scegliere proprieta

Nell'etichetta Generale togliere la spunta di "Utilizza indicativo localita…."

Sulla etichetta protezione indicare l'utente e la password comunicata dalla sede centrale per l'accesso in rete

Spuntare l'opzione "accesso alla rete"

Salvare e uscire

Fate dei test sulla connessione richiamando direttamente la connessione

Nota Bene:

Alcune definizioni sono normalmente fuori dalla portata di un agente o commesso di showroom: ad esempio nel caso in cui si debba collegarsi ad in AS/400 è utile che il client access di IBM sia già installato ..

La versione Aggiornata della documentazione può essere scaricata dal sito [www.agorasoftware.com](http://www.agorasoftware.com/)